# Premium Features

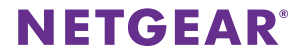

# Contents

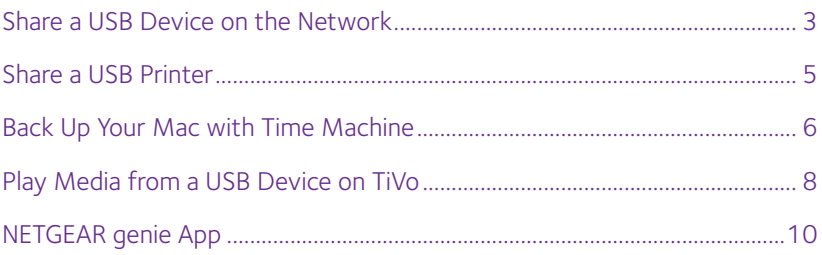

# <span id="page-2-0"></span>**Share a USB Device on the Network**

ReadySHARE lets you access and share a USB device that is connected to a USB port on the router. (If the USB device uses special drivers, it is not compatible.)

### ¾ **To access the USB device from a Windows computer:**

1. Connect the USB device to the USB port on the router.

If the USB device includes a power supply, you must use it when you connect the USB device to the router.

When you connect the USB device to the router USB port, it might take up to two minutes before it is ready for sharing. By default, the USB device is available to all computers on your local area network (LAN).

- 2. Select **Start > Run**.
- 3. Enter **\\readyshare** in the dialog box.
- 4. Click the **OK** button.

A window automatically opens and displays the files and folders on the device.

### ¾ **To access the USB device from a Mac:**

1. Connect the USB device to the USB port on the router.

If the USB device includes a power supply, you must use it when you connect the USB device to the router.

When you connect the USB device to the router USB port, it might take up to two minutes before it is ready for sharing. By default, the USB device is available to all computers on your local area network (LAN).

- 2. On a Mac that is connected to the network, launch Finder and select **Go > Connect to Server**.
- 3. Enter **smb://readyshare** in the **Server Address** field.
- 4. When prompted, select the **Guest** radio button.
- 5. Click the **Connect** button.

A window automatically opens and displays the files and folders on the device.

## <span id="page-4-0"></span>**Share a USB Printer**

You can connect a USB printer to a USB port on the router and print wirelessly.

### ¾ **To set up ReadySHARE Printer:**

- 1. Connect the USB printer to the USB port on the router with a USB printer cable.
- 2. On each computer that will share the printer, do the following:
	- a. Install the current USB printer driver software (available from the printer manufacturer).
	- b. Download the NETGEAR USB Control Center utility from *<www.netgear.com/readyshare>*.
	- c. Select the language.
- 3. If prompted, select the printer and click the **Connect** button for each computer.

When the first computer connects, the status changes to Manually connected by xxx.

For each computer, when you complete Step 3, the printer status displays as Available.

# <span id="page-5-0"></span>**Back Up Your Mac with Time Machine**

You can use Time Machine to back up your Mac computers onto a USB hard drive that is connected to one of the router's USB ports. You can access the connected USB HDD from your Mac with a wired or wireless connection to your router.

NETGEAR recommends that you use a new USB HDD or format your old USB HDD to do the Time Machine backup for the first time. Use a blank partition to prevent some issues during backup using Time Machine.

## ¾ **To back up your Mac onto a USB HDD:**

1. Prepare your USB HDD with a compatible format and partitions.

Note: For Time Machine backup disks, the router supports Mac OS Extended (Journaled) or NTFS file systems.

For more information, see the user manual. It is available online at *<http://downloadcenter.netgear.com>* or through a link in the router's user interface.

- 2. Connect the USB HDD to the USB port on the router.
- 3. On your Mac computer, select **Go > Connect to Server**.
- 4. Type **afp://routerlogin.net**.
- 5. When prompted to enter your name and password, select the **Guest** radio button.

6. Click the **Connect** button.

A list of connected devices displays. This list includes the name admin when you log in as admin.

- 7. From the Apple menu, select **System Preferences**.
- 8. Select **Time Machine**.
- 9. Click the **Select Backup Disk** button and select your USB HDD from the list.
- 10. Click the **Use for Backup** button.

If you do not see the USB partition that you want in the Time Machine disk list, go to Mac finder and click that USB partition. It displays in the Time Machine list.

11. When prompted to enter your name and password, select the **Guest** radio button and click the **Connect** button.

When the setup is complete, the Mac automatically schedules a full backup. You can back up immediately if you want.

# <span id="page-7-0"></span>**Play Media from a USB Device on TiVo**

You can set up your TiVo to access media files stored on a USB device that is connected to your router. The TiVo must be on the same network as the router. This feature supports the following file formats:

- **• Video**. See and play mpeg1, and mpeg2 files.
- **• Music**. See and play MP3 files.
- **• Pictures**. View images in .jpg format.

You can use the TiVo (Series 2 and up) Home Media Option to play photos and music on your Windows or Mac computer in your TiVo user interface.

### ¾ **To set up the router to work with TiVo:**

- 1. Launch a web browser from a computer or WiFi device that is connected to the network.
- 2. Type **http://www.routerlogin.net**.

A login screen displays.

3. Enter the router user name and password.

The user name is **admin**. The default password is **password**. The user name and password are case-sensitive.

The BASIC Home screen displays.

- 4. Select **ADVANCED > USB Storage > Media Server**. The Media Server Settings screen displays.
- 5. Make sure that the **Enable TiVo support** check box is selected.
- 6. If you changed the setting, click the **Apply** button. Your settings are saved.

### ¾ **To play videos:**

- 1. On the TiVo, select **TiVo Central > My Shows**.
- 2. Go to the bottom of the list and select the router.
- ¾ **To play music or view photos:**
- 1. On the TiVo, select **TiVo Central > Music, Photos, & Showcases**.
- 2. Select an item to play or watch.

# <span id="page-9-0"></span>**NETGEAR genie App**

The free NETGEAR genie app lets you easily monitor, connect, and control your home network from a Windows or Mac computer, tablet, or smartphone. You can share and stream music or videos, diagnose and repair network issues, set up parental controls, and more:

- • Access your router and change its settings or diagnose and repair network issues.
- Make a printer AirPrint compatible so that you can print from an iPad or iPhone.
- Use My Media to find and play media files in your network.
- Use Turbo Transfer to quickly send files from your computer or smartphone to another device on the network.
- Set up parental controls.
- Connect your smartphones and tablets to your home WiFi by scanning the WiFi QR code from genie.

Download the free genie app from *<www.NETGEAR.com/genie>*.

#### **Support**

Thank you for purchasing this NETGEAR product. After installing your device, locate the serial number on the label of your product and use it to register your product at *<https://my.netgear.com>*. You must register your product before you can use NETGEAR telephone support. NETGEAR recommends registering your product through the NETGEAR website.

For product updates and web support, visit*<http://support.netgear.com>*.

NETGEAR recommends that you use only the official NETGEAR support resources.

You can get the user manual online at *<http://downloadcenter.netgear.com>* or through a link in the product's user interface.

#### **Trademarks**

NETGEAR, the NETGEAR logo, and Connect with Innovation are trademarks and/or registered trademarks of NETGEAR, Inc. and/or its subsidiaries in the United States and/ or other countries. Information is subject to change without notice. © NETGEAR, Inc. All rights reserved.

#### **Compliance**

For the current EU Declaration of Conformity, visi[t](http://support.netgear.com/app/answers/detail/a_id/11621/)  *[http://support.netgear.com/app/answers/detail/a\\_id/11621/](http://support.netgear.com/app/answers/detail/a_id/11621/)*.

For regulatory compliance information, visi[t](http://www.netgear.com/about/regulatory/) *http://www.netgear.com/about/regulatory/*.

See the regulatory compliance document before connecting the power supply.

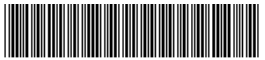

201-18881-03

October 2014

**NETGEAR, Inc.** 350 East Plumeria Drive San Jose, CA 95134, USA